# **Survey Analysis Workshop**

# **Block 3: Analysing two variables (and sometimes three)**

**Section 3.2: Three (or more) variables Sub-section 3.2.1 Elaboration** 

**© Copyright 2019 [John F Hall](http://surveyresearch.weebly.com/)** [New tutorial 30 April 2019: **Draft only**]

# **3.2.1.5 Earnings differences 2009: Download and check file**

*(Replication, using 2009 data, of elaboration exercise* [3.2.1.1 Earnings differences –](https://surveyresearch.weebly.com/uploads/2/9/9/8/2998485/3.2.1.1__earnings_differences_%E2%80%93_elaboration.pdf) Elaboration *)*

**Data source: [British Social Attitudes Survey, 2009](https://beta.ukdataservice.ac.uk/datacatalogue/studies/study?id=6695)<sup>1</sup> (UKDS SN 6695)**

# **Page Contents:**

- 2 [Model](#page-1-0)
- 3 [Variables to be extracted](#page-2-0)
- 4 Downloading the data [file from the UK Data Service \(UKDS\)](#page-3-0)
- 9 Checking [contents of the downloaded file](#page-8-0)
- 13 [Frequency counts for dependent variables](#page-12-0)

# **Introduction**

This set of tutorials will use data from the 2009 British Social Attitudes Survey to explore the following research questions.

- 1: Is there a difference between men and women in their earnings (from paid work)?
- 2: What other variables might account for differences in earnings?
- 3: What effect do these other variables have by themselves?
- 4: What happens to differences between men and women in their earnings when controlling for these other variables?

Tutorial [3.2.4.1 Income differences -](http://surveyresearch.weebly.com/uploads/2/9/9/8/2998485/3.2.4b__income_differences__elaboration.pdf) Elaboration used the 1989 British Social Attitudes Survey (BSAS) to analyse differences between men and women in their earnings of from paid work. This tutorial replicates that exercise on data from the 2009 survey.

I have retained the original variable names, but other dictionary attributes such as missing values, variable and value labels, measurement levels and formats have been added if they are absent or edited if they are confusing, incomplete or incorrect.

For many variables missing values are displayed as **None**. For other variables **(lo thru -1)** is specified. However **(-1, -2)** is specified for many variables which have other negative values in the range **-3** to **-6**, which also need to be treated as missing. Yet other variables have positive values such as **7** or **97** "Refused" , **8** "Can't choose", **9** "Not answered" or **98** "Don't know" which also need to be treated as missing, but are not. For statistical analysis these values need to be treated as missing.

 $\overline{a}$ **<sup>1</sup>** National Centre for Social Research. (2011). *British Social Attitudes Survey, 2009*. [data collection]. UK Data Service. SN: 6695, <http://doi.org/10.5255/UKDA-SN-6695-1>

For example **[EJbHrsX]** " Respondent: Is job full or part-time? :Q1007

 $-4$  = "Self-emploved" -3 = "Not currently employed"  $-1$  = "Never had a job" 98 = "Don't know"  $99 = "Refusal"$ 

# <span id="page-1-0"></span>**Model**

This exercise will download the data for BSAS 2009, extract a dependent variable **[REarn]** (gross earnings from paid work) an independent variable **[Rsex]** (sex) and a selection of work-related and demographic test variables to analyse the following elaboration**<sup>2</sup>** model:

 $X \rightarrow Y$ . **T** (the effect of **X** on **Y** controlling for **T**) where:

- Y = Dependent variable
- $X =$  Independent variable
- $T = Test$  variable(s)

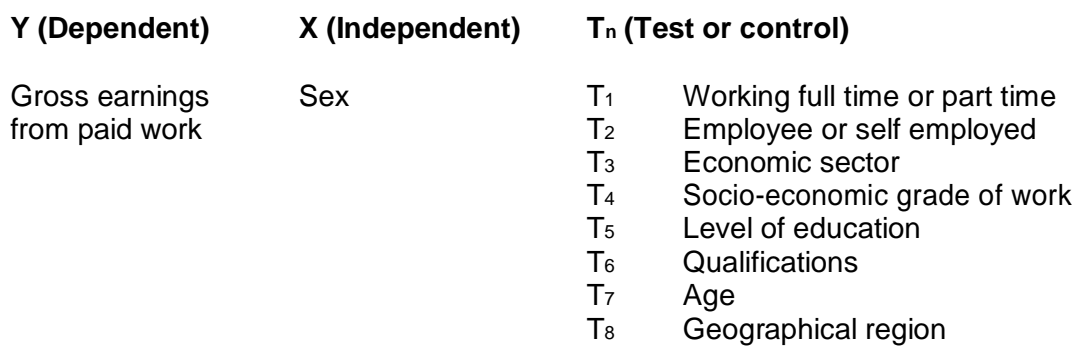

#### **Previous research questions**:

1: Is there a difference between the earnings (from paid work) of men and women? See sessions: 2.3.1.6.2: Specimen answer for tasks 3 and 4 3.1.4.1 [Income differences](http://surveyresearch.weebly.com/uploads/2/9/9/8/2998485/3.1.4.1b__income_differences_workthrough.pdf) work-through

2: What other variables might account for differences in earnings?

See sessions: 3.1.4.2 [Income differences -](http://surveyresearch.weebly.com/uploads/2/9/9/8/2998485/3.1.4.2__income_differences_-_build_a_working_file.pdf) Build working file

[3.1.4.3 Income differences for test variables](http://surveyresearch.weebly.com/uploads/2/9/9/8/2998485/3.1.4.3___income_differences_for_test_variables.pdf)

3.1.4.4 Income differences - [Choose test variables and cutting points](http://surveyresearch.weebly.com/uploads/2/9/9/8/2998485/3.1.4.4b__income_differences_-_choose_test_variables_and_cutting_points.pdf)

3: What effect do they have by themselves? See session: 3.1.4.5 [Income differences for derived test variables](http://surveyresearch.weebly.com/uploads/2/9/9/8/2998485/3.1.4.5b__income_differences_for_derived_test_variables.pdf)

# **Further research question:**

#### **What happens to differences in earnings between men and women when controlling for these other variables?**

 $\overline{a}$ <sup>2</sup> (Se[e Elaboration](http://surveyresearch.weebly.com/uploads/2/9/9/8/2998485/3.2.1_elaboration__extract_from_jim_rings_notes_.pdf) (extract from Jim Ring's **Statistical Notes** specially written for this course)

## <span id="page-2-0"></span>**Variables to be extracted**

**Dependent variable <b>[REarn]** "Respondent's gross earnings from paid work" [if working]

Variable **[REarn]** "Grouped gross earnings" has valid values ranging from **1** to **20** denoting grouped earnings per calendar month. Value **-1** "Item not applicable" is declared as missing: values **97** "Refused information", **98** "Don't know" and **99** "Refused" are **not declared as missing**.

There is also a derived variable **[REarnQ]** "Quartile groups pf R's gross earnings" which groups earnings into four categories. This helps to keep contingency tables small and manageable. Values **7** " Refused information" and **8** " Don't know" are **not declared as missing**.

**Independent variable [Rsex]** "Sex of respondent"

**[Rsex]** " SEX OF respondent? :Q356" [sic] is coded **1** "Male" **2** "Female" and has no missing values. Users may prefer to rename it as **[sex]** or **[gender]** according to their preferences.

**Weighting** Some analyses may also require the weighting factor **[Wtfactor]**

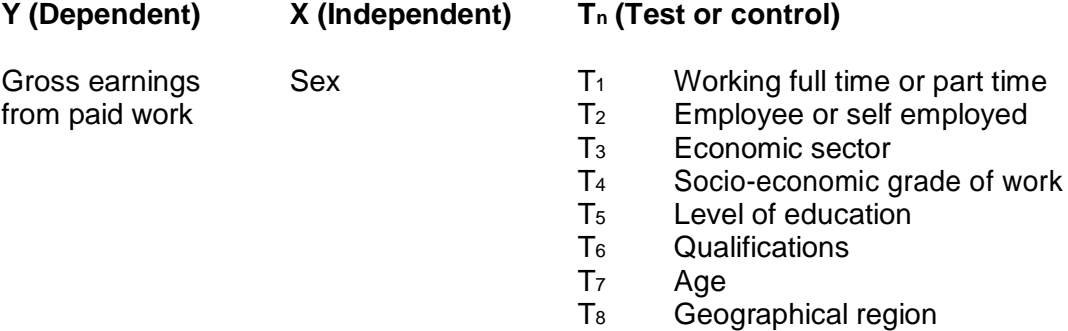

#### **Test variables: (Work-related)**

If the respondent is working, several work-related variables are available:

There is no single variable for working part-time (Under 30 hours a week) and working full- time (30 or more hours a week). There are two separate derived variables, one for employees and another for the self-employed:

**[EjbHrCaI]** "Hours R works per week, including overtime [employee]. **[SJbHrCaI]** "Hours R works per week, including overtime [self-employed].

These variables are mutually exclusive, so will have to be combined into a single variable**.**

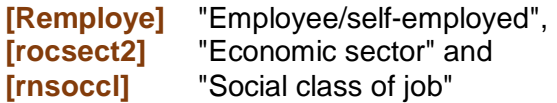

# **Demographics**

## **Age**

**[Rage**] "Respondent's age last birthday"

There are two existing groupings for age, but it may be preferable to create completely new groups

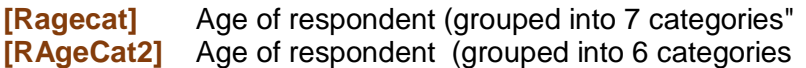

#### **Education**

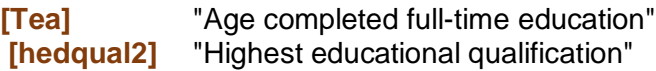

#### **Geographical**

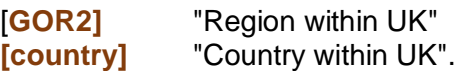

# <span id="page-3-0"></span>**Downloading the data file from the UK Data Service (UKDS)**

If you wish to perform the exercises yourself, you need to be a **registered user** with UKDS, be **logged in** and have **Depositor Authorisation** to download and use the data**<sup>3</sup>** . However, even without the actual data and without access to SPSS, you should be able to understand and follow this exercise.

The documentation and data for the 2009 survey are on [BSAS 2009](https://beta.ukdataservice.ac.uk/datacatalogue/studies/study?id=6695) at UKDS.

The files arrive in your **Downloads** folder in a \*.zip folder:

#### **6695spss\_fa3ff1f37a5f7dd3c4ff6d62b3923ac4.zip**

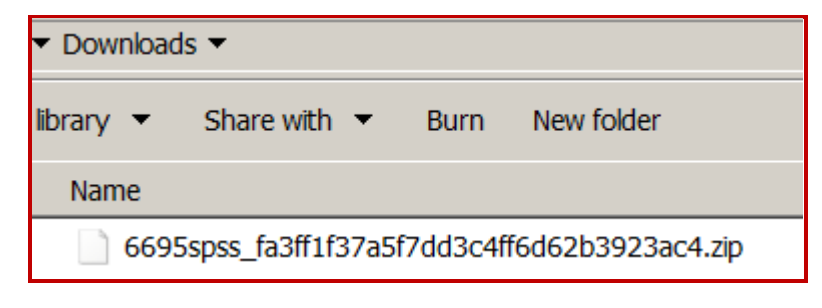

**Either** 1) Create a new folder **BSAS 2009** on Desktop:

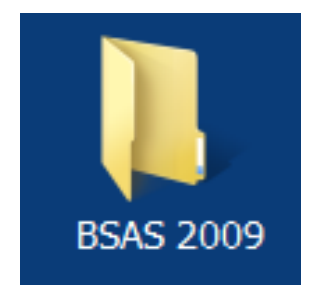

**<sup>3</sup>**<br>**3** For downloading and access see: [Downloading British Social Attitudes Survey \(BSAS\) data from the UK Data Service](https://surveyresearch.weebly.com/uploads/2/9/9/8/2998485/downloading_bsas_data_from_the_u_k_data_service.pdf)

- **or** [preferable for users needing to move between machines]
	- 2) Create a new folder **BSAS 2009** on a USB stick (here drive **M:**)

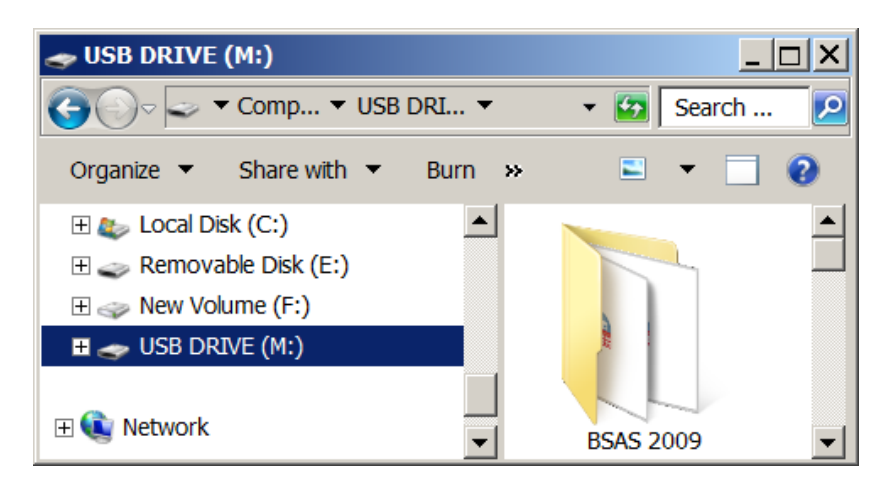

**USB DRIVE (M:)** is used in this and the following sessions.

# Open folder **BSAS 2009**:

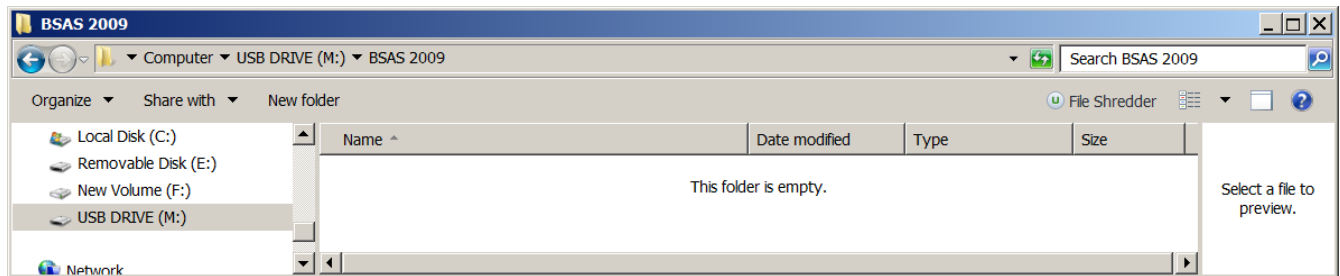

Copy the zip file from your **Download** folder to

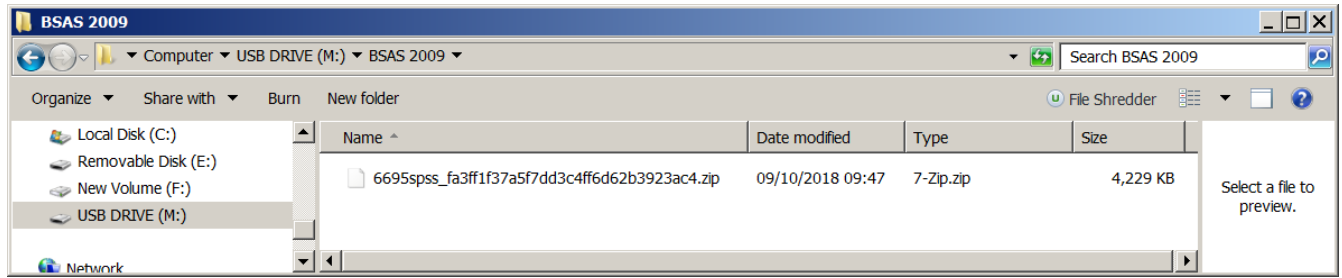

**Right click** the zip folder >> **left click 7-zip** >> **left click Extract here**:

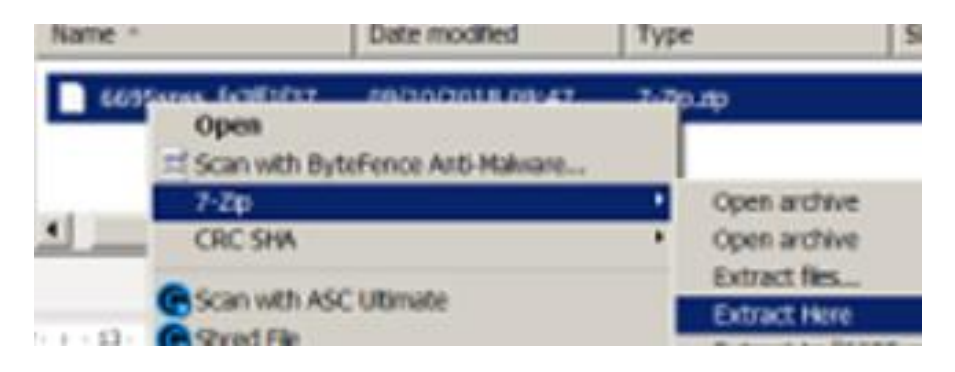

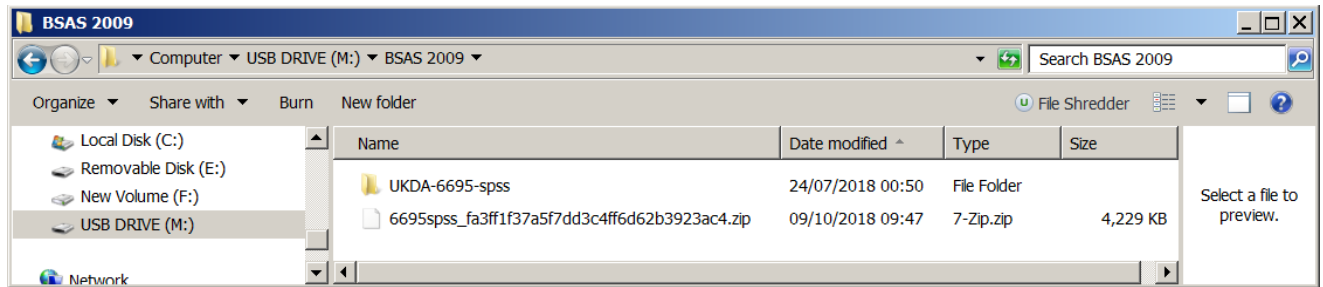

**Double click** UKDA-6695-spss

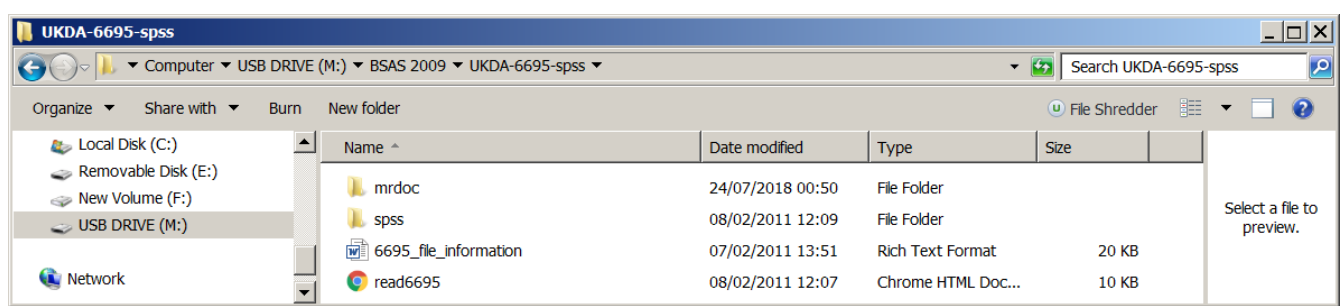

# **To see the documentation:**

# **Double click I** mrdoc

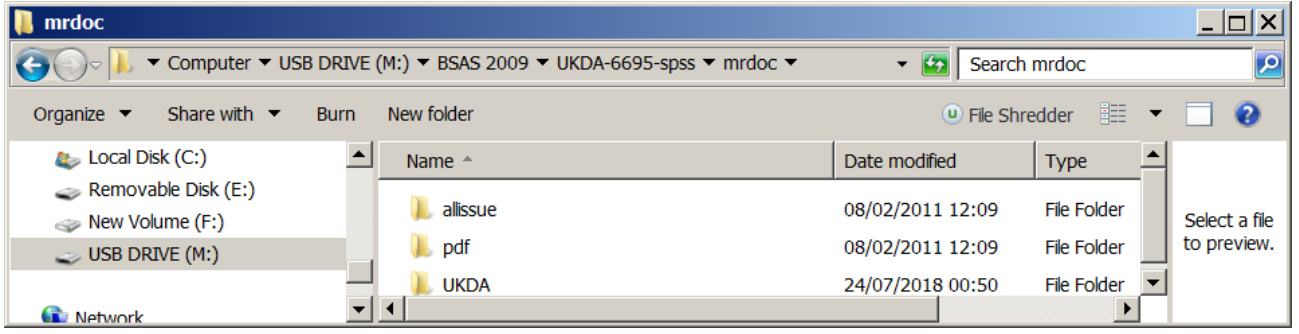

# **Double click J** pdf

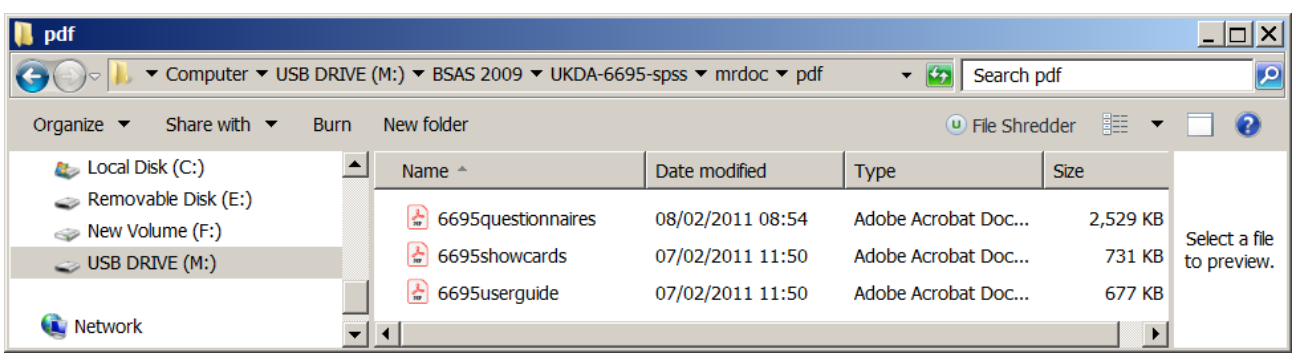

We don't need to see these at this point, so go back to **NE BSAS 2009** 

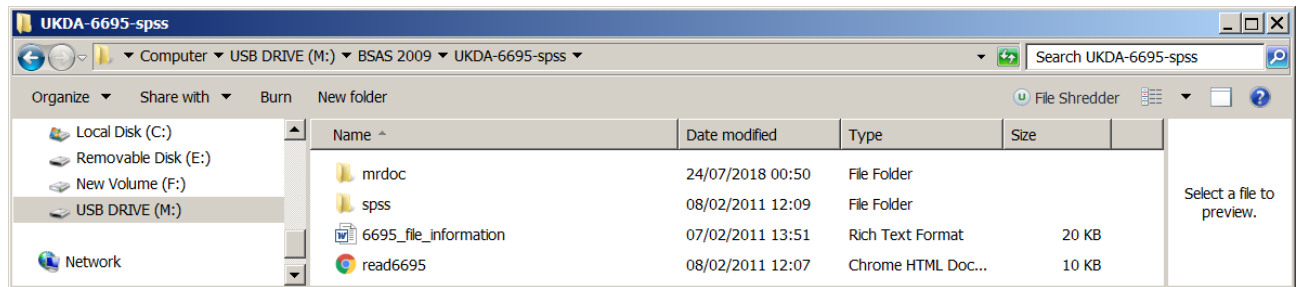

#### **To open the SPSS saved file:**

# **Double click** Spss

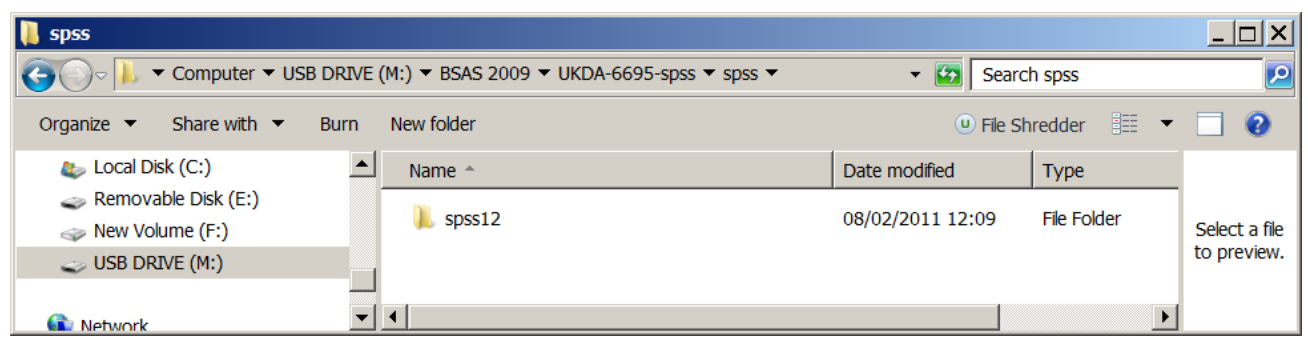

[NB: The **indicates that the file was created using SPSS release 12]** 

# **Double click** spss12

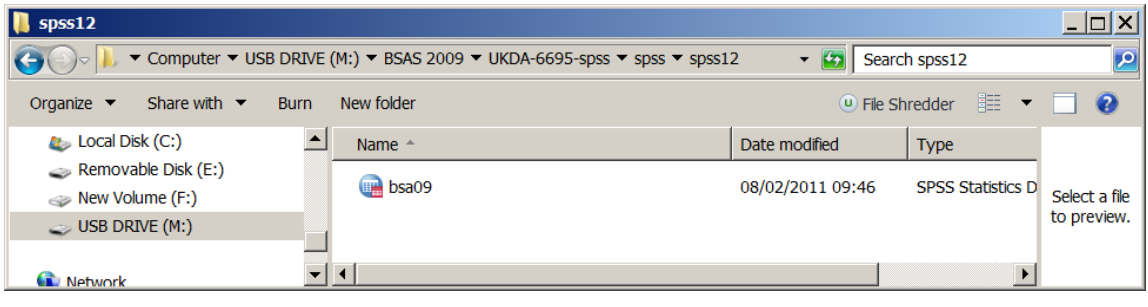

#### **Double click B**bsa09

[If you are using SPSS 20 or later, this notification will appear]

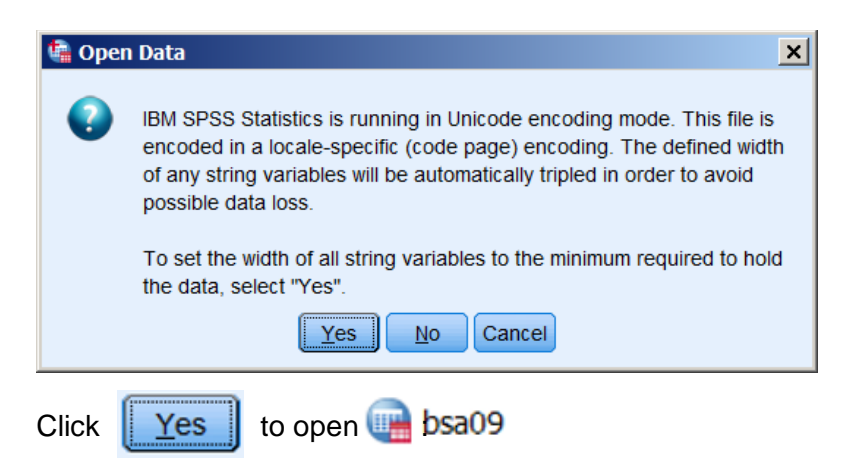

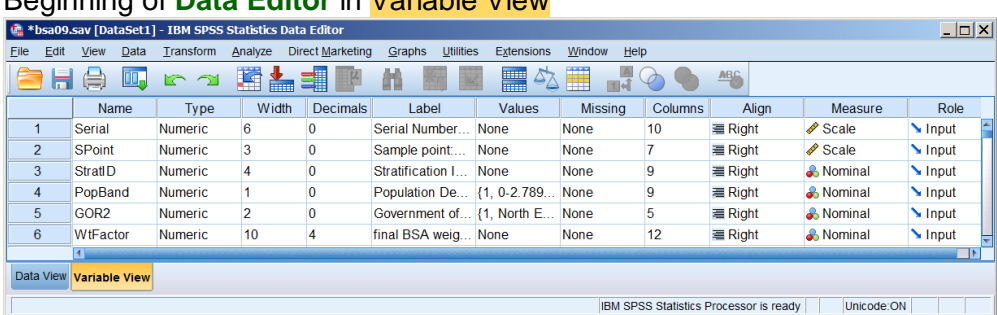

Beginning of **Data Editor** in Variable View

Scroll down to the end of the file (the slider at the right-hand edge is quicker):

# End of file in Variable View

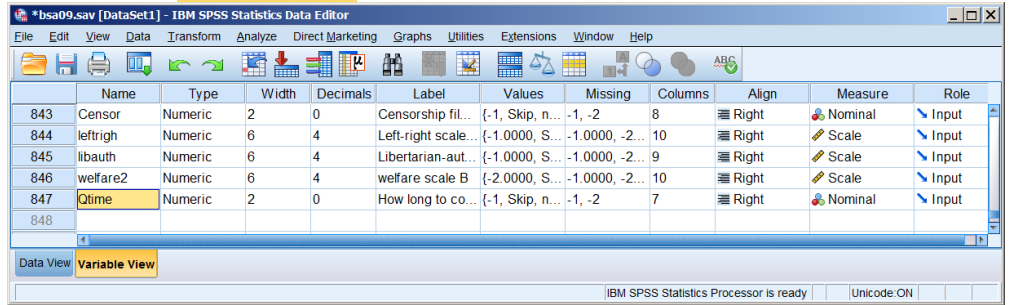

The last non-empty row is 847: the file contains **847 variables**.

Variables **[Serial] [SPoint]** and the ages of respondent and other household members are declared as **Scale**, as are the derived variables **[leftrigh] [libauth**] and **[welfare2]**: all other variables are specified as **Nominal**. These and other anomalies will be dealt with later.

#### **Click on Data View**

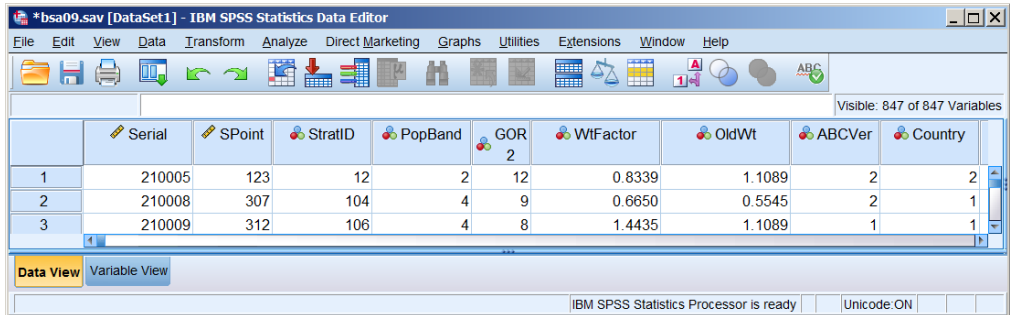

Scroll down to the end of the file (the slider at the right-hand edge is quicker):

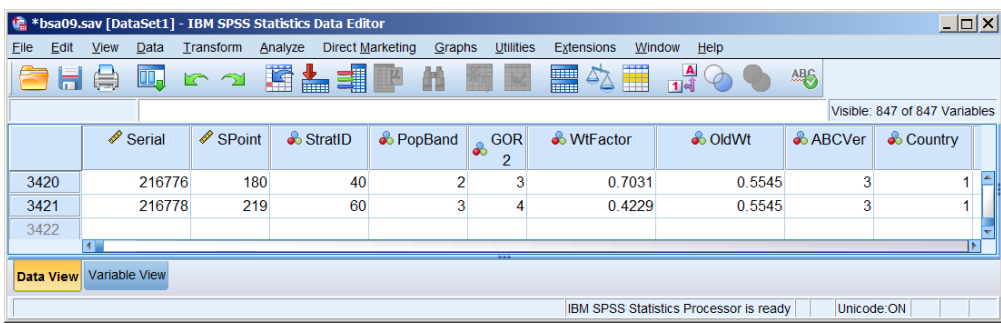

The last non-empty row is 3421: the file contains **3421 cases**.

#### <span id="page-8-0"></span>**Checking contents of the downloaded file**

Go back to Variable View

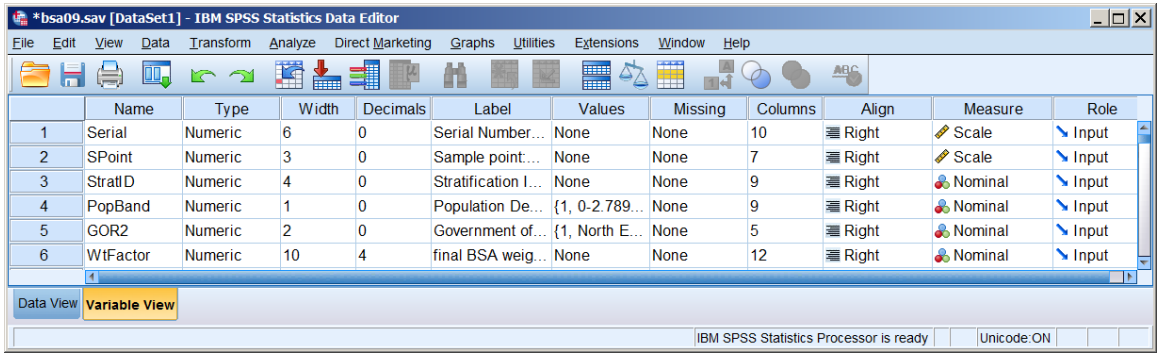

#### **Dependent variables**

**[REarn]** " R's own gross or total earnings,before income tax+national insurance?:Q1376" **[REarnQ]** " respondent earnings quartiles (dv):Q1377"

To find variable **[REarn]** click the column header for **Name** to highlight the whole column:

| $ \Box$ $\times$<br>bsa09.sav [DataSet1] - IBM SPSS Statistics Data Editor* # 1884    |                                                                                                    |                |                |                 |                  |                |                |                |                |                     |
|---------------------------------------------------------------------------------------|----------------------------------------------------------------------------------------------------|----------------|----------------|-----------------|------------------|----------------|----------------|----------------|----------------|---------------------|
| File                                                                                  | <b>Direct Marketing</b><br><b>Utilities</b><br>Edit<br><b>View</b><br>Transform<br>Window<br>He<br>Data<br>Analyze<br>Graphs<br><b>Extensions</b> |                |                |                 |                  |                |                |                |                |                     |
| K<br>∰<br>障<br>飴<br>EH<br>₩<br><b>ABC</b><br>$\Delta \Sigma$<br>崙<br>C<br>≡<br>∽<br>淸 |                                                                                                    |                |                |                 |                  |                |                |                |                |                     |
|                                                                                       | Name                                                                                                    | Type           | Width          | <b>Decimals</b> | Label            | <b>Values</b>  | <b>Missing</b> | <b>Columns</b> | Align          | <b>Meas</b>         |
|                                                                                       | Serial                                                                                                    | Numeric        | 6              | 0               | Serial Number.   | None           | <b>None</b>    | 10             | <b>■ Right</b> | Scale               |
| $\overline{2}$                                                                        | <b>SPoint</b>                                                                                                    | <b>Numeric</b> | 3              | $\overline{0}$  | Sample point     | <b>None</b>    | <b>None</b>    |                | <b>■ Right</b> | $\triangle$ Scale   |
| 3                                                                                     | <b>StratID</b>                                                                                                    | Numeric        | $\overline{4}$ | $\bf{0}$        | Stratification I | <b>None</b>    | <b>None</b>    | 9              | <b>三 Right</b> | & Nomina            |
| 4                                                                                     | PopBand                                                                                                    | <b>Numeric</b> |                | 0               | Population De    | $\{1, 0-2.789$ | None           | 9              | <b>■ Right</b> | <b>&amp; Nomina</b> |
|                                                                                       |                                                                                                    |                |                |                 |                  |                |                |                |                |                     |
| Data View                                                                             | Variable View                                                                                                    |                |                |                 |                  |                |                |                |                |                     |
| IBM SPSS Statistics Processor is ready<br>Unicode:ON                                  |                                                                                                    |                |                |                 |                  |                |                |                |                |                     |

Press **Ctr**<sup>+</sup>F and write "**REarn**" in the Find: box Find: REam

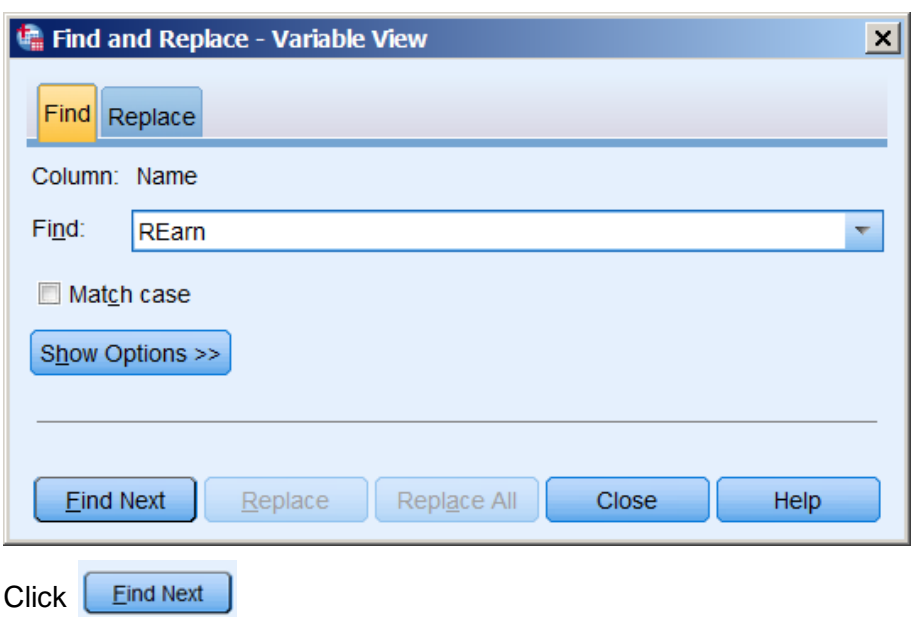

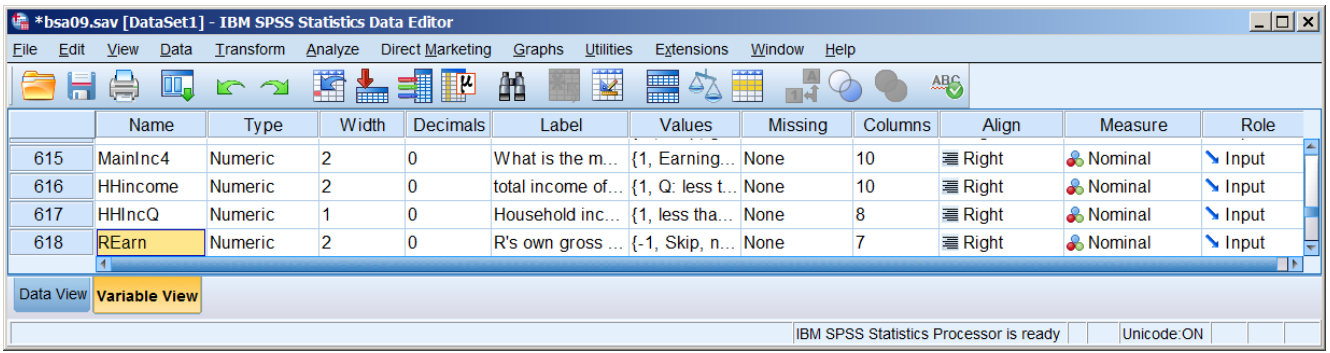

Variable **[REarn]** is on row **618** of the **Data Editor**

A quicker way to find **[REarn]** is:

In the **Data Editor <sup>4</sup>**

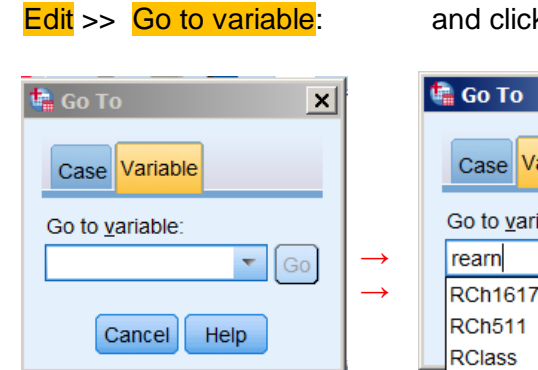

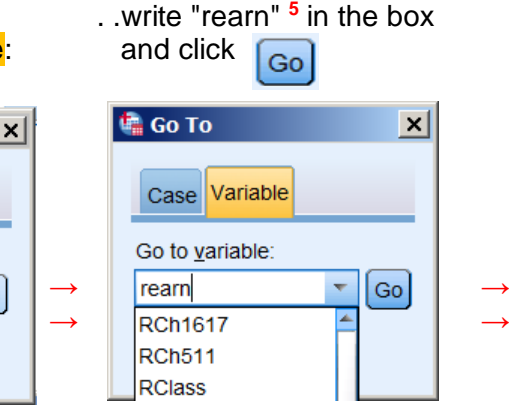

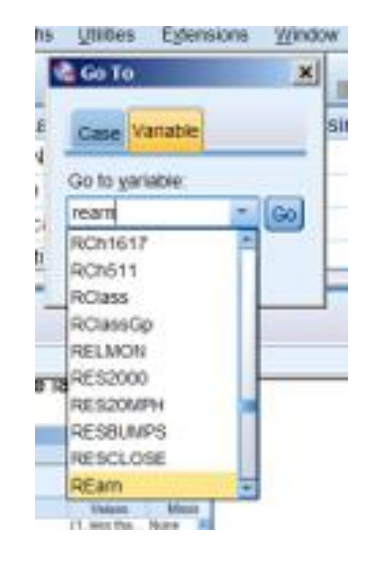

In the **Data Editor** REarn is highlighted on row 618:

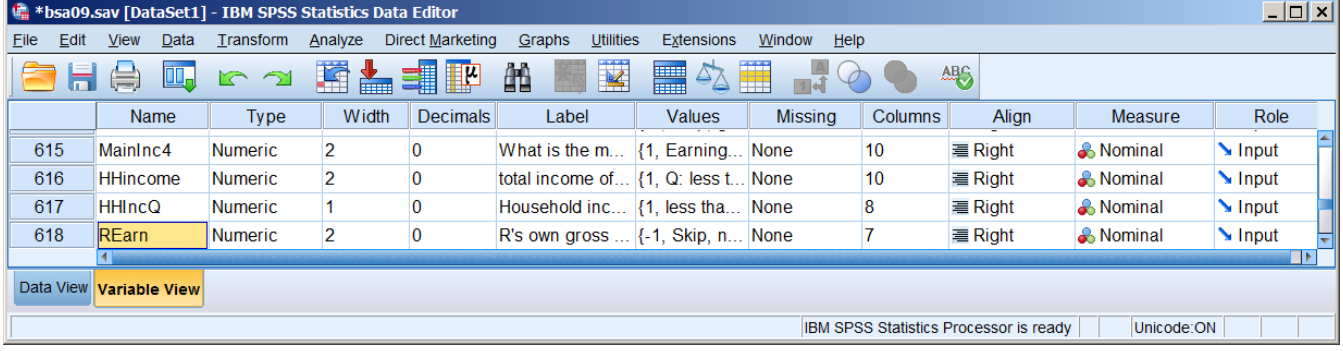

**<sup>4</sup>** To the author that's another new one!

**<sup>5</sup>** Variable names in SPSS are case insensitive. The author's preference is to use lower case.

To see the full variable label, drag the right edge of the **Label** column to the right.

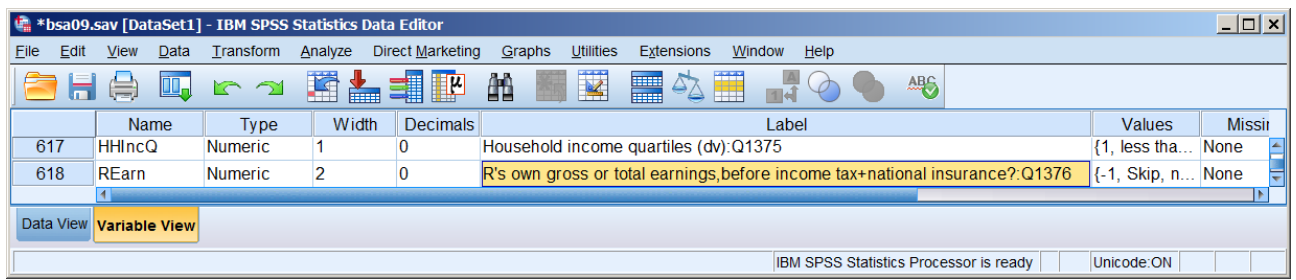

[It reads, "R's own gross or total earnings,before income tax+national insurance?:Q1376"]

To see the **value labels**, stay on the same line.

In the **Values** column:

 $\overline{r}$ 

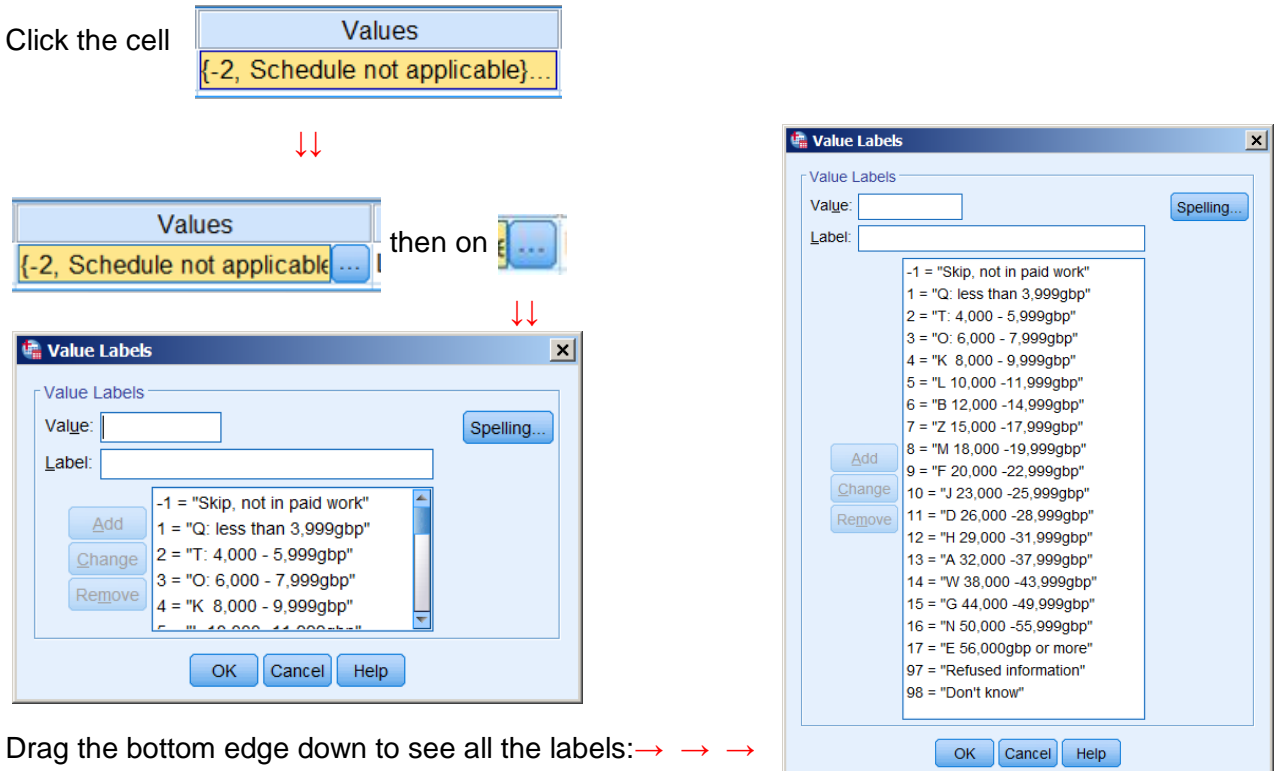

Values **97** "Refused information" and **98** "Don't know" are **not declared as missing**.

Click **CI** OK **to return to the Data Editor** 

#### In the **Missing** column:

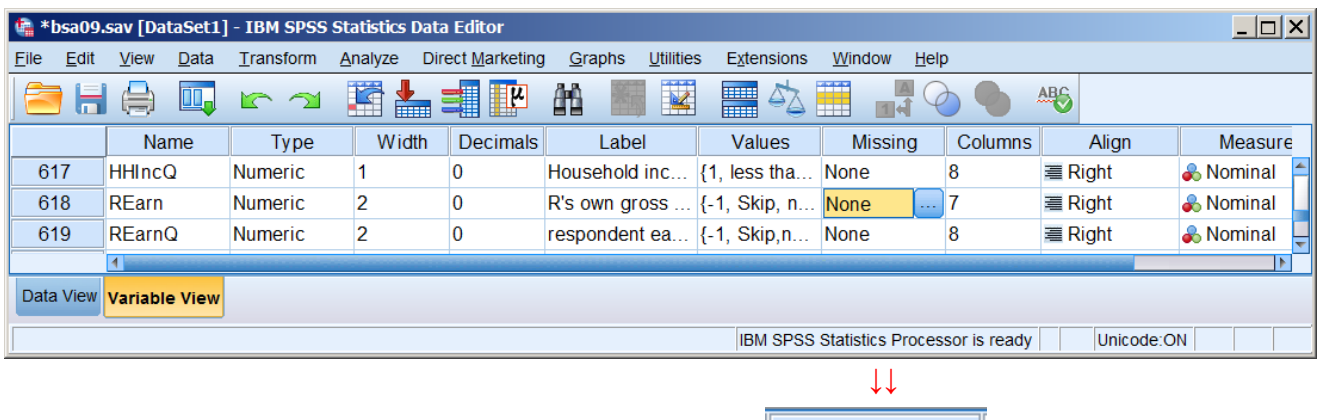

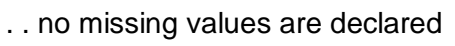

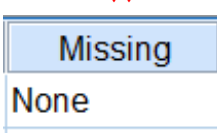

& Nominal

#### In the **Measure** column:

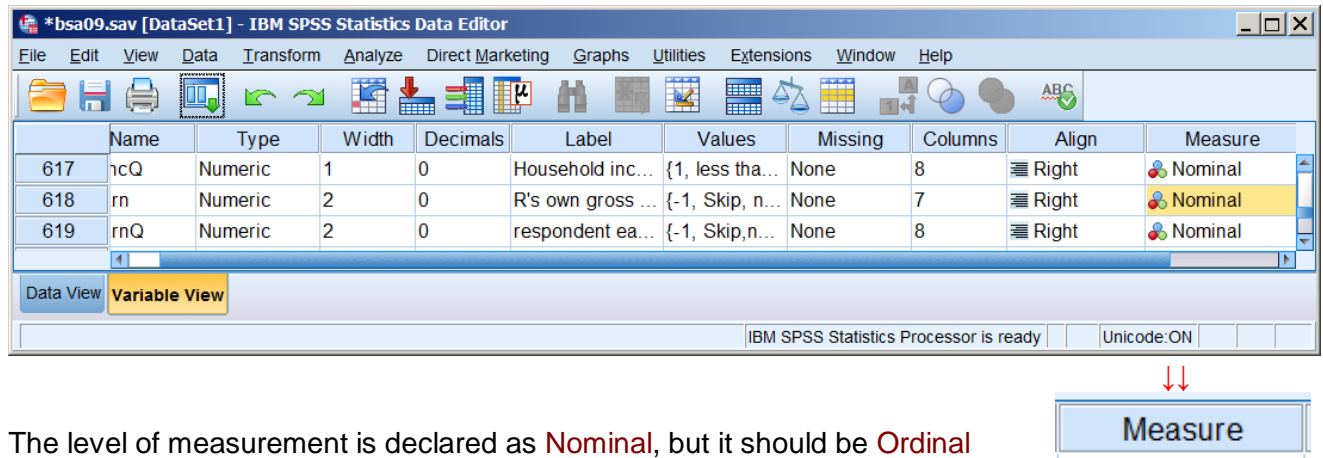

Checking the frequency count for **[REarn]** using the Graphic User Interface (GUI) will take forever .. **but** if you type "rearn" quickly in the left pane <sup>6</sup>

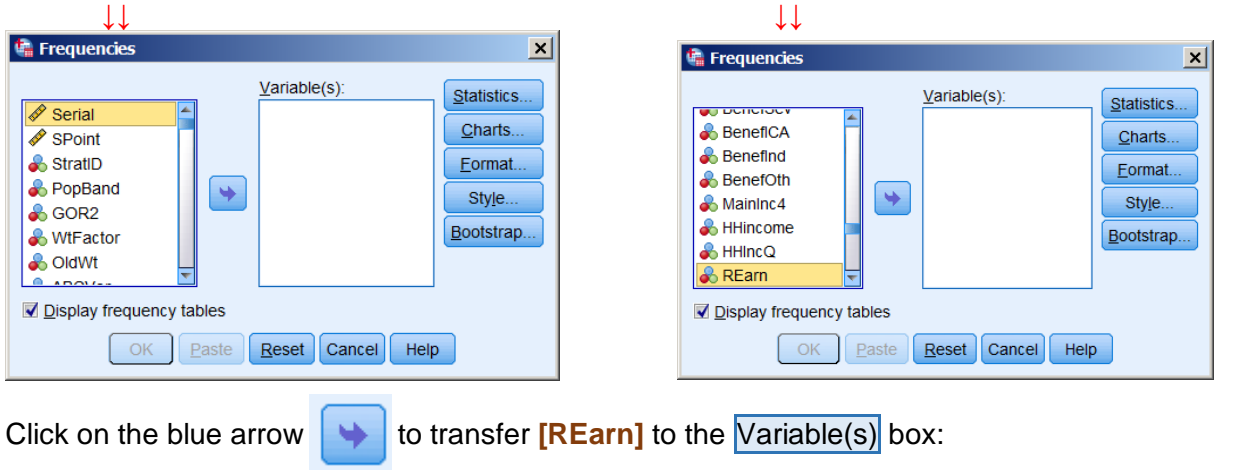

**<sup>6</sup>** That's a new trick, even for the author!

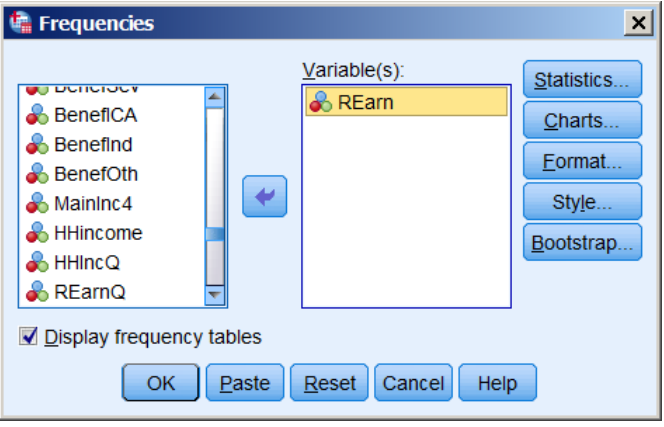

Click on  $\begin{bmatrix} \begin{array}{c} \begin{array}{c} \text{OK} \end{array} \end{bmatrix}$  to obtain the frequency count.

# <span id="page-12-0"></span>**Frequency counts for dependent variable**

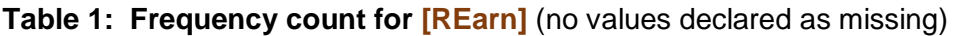

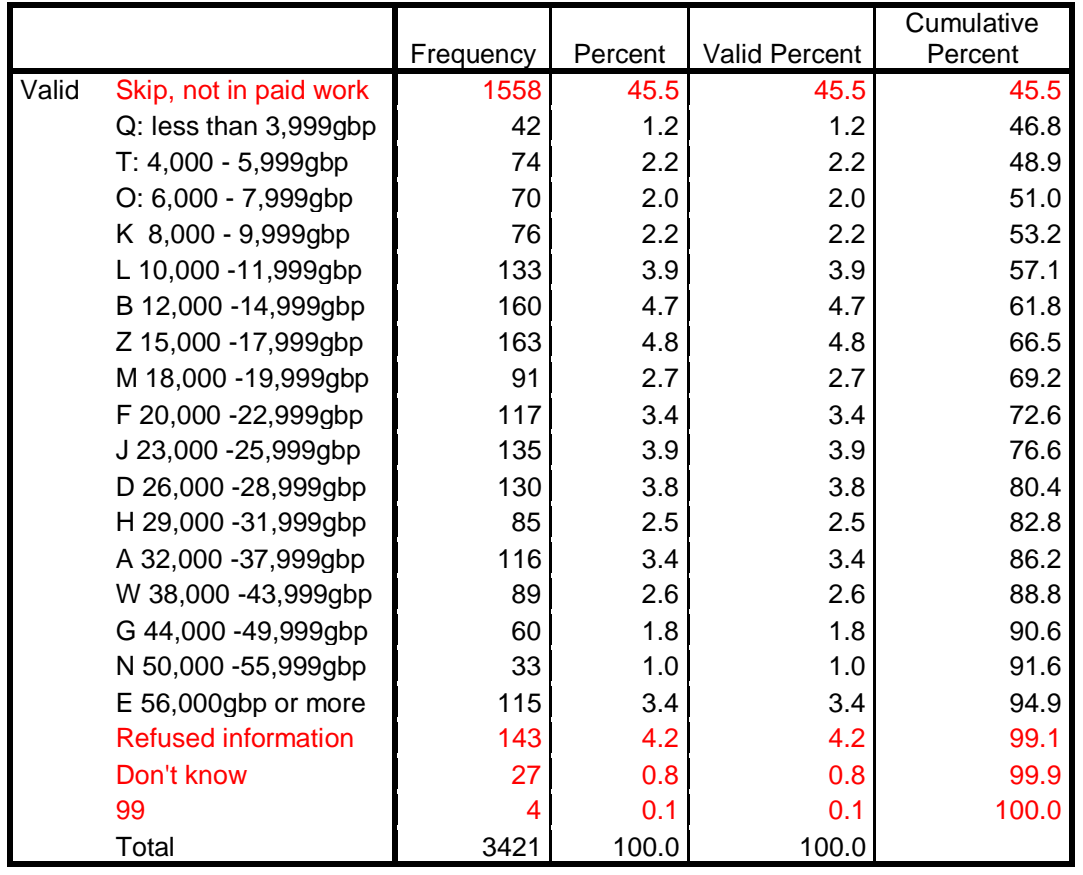

[**NB**: For statistical analysis, categories " Skip, not in paid work", "Refused information", "Don't know" and "99" clearly need to be treated as missing, but are not declared as missing values.

Consequently, the figures could be misleading for **Valid Percent** and are inaccurate for **Cumulative Percent**.]

Clicking on **Paste** inserts the following syntax into the current **Syntax Editor** 

DATASET ACTIVATE DataSet1. **FREQUENCIES VARIABLES=REarn** /ORDER=ANALYSIS.

However, to get Table 1 above, it's both **quicker** and **easier** to write " **frequencies** rearn." in the **Syntax Editor**:

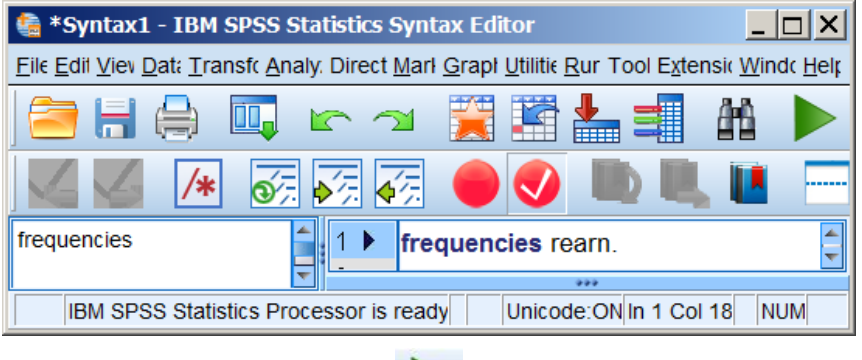

. . and press the green arrow

When missing values for **[REarn]** are specified as **(-1, 97 thru 99)** the figures for **Valid Percent** are accurate.

**missing values** REarn (-1, 97 thru 99). **frequencies** rearn.

## **Table 2: Frequency count for [REarn]** (missing values declared)

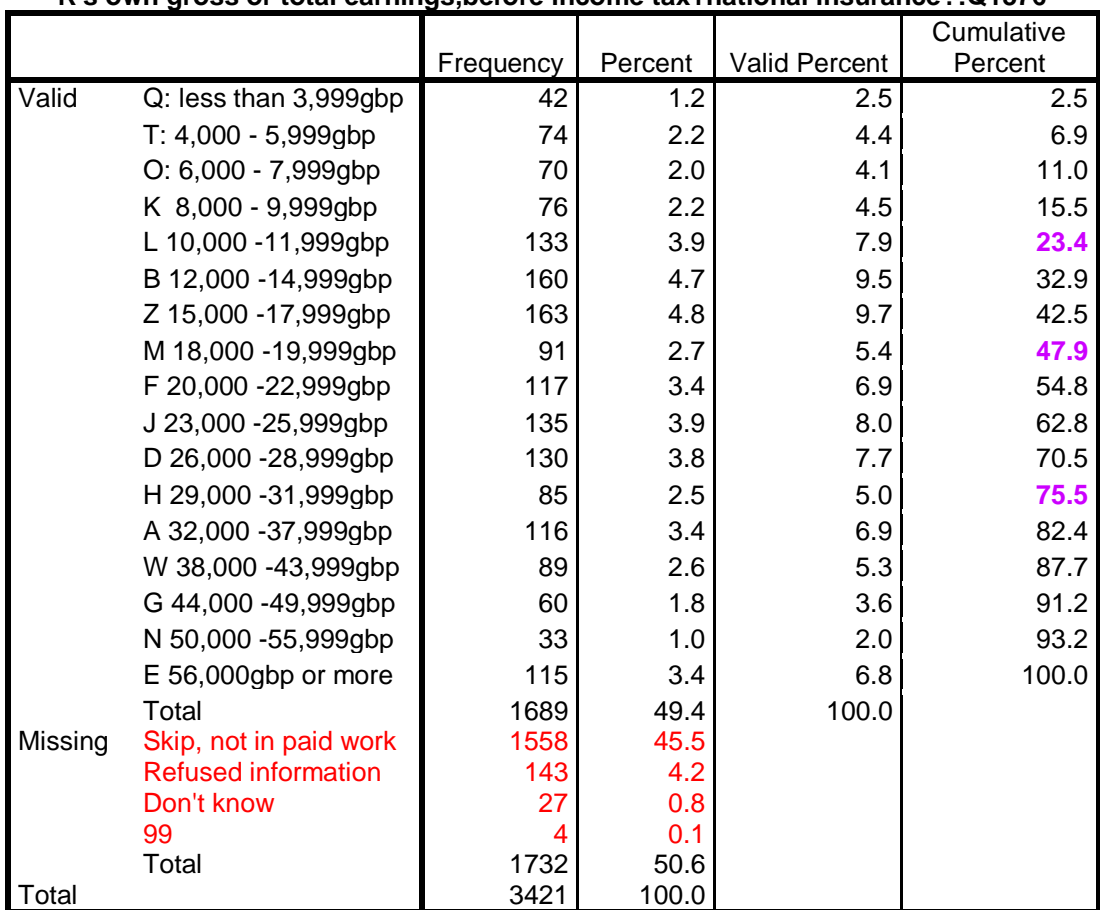

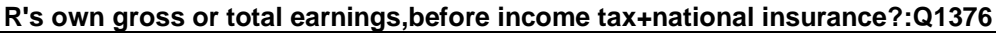

This is one of the few times that **Cumulative Percent** is useful: it helps to locate cutting points for percentiles.

Contingency tables with 17 income groups would be unwieldy: the approximate quartile cutting points indicated in **violet** above can be used to create four earnings groups of approximately equal size.

The file contains a derived variable **[REarnQ]** which actually does this:

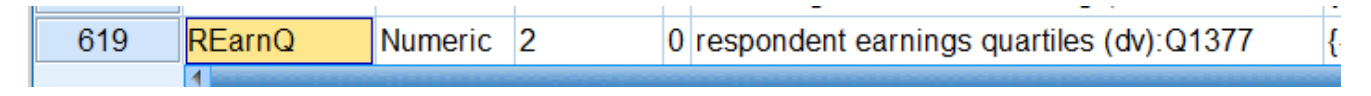

The values of **[REarnQ]** range from **-1** to **8**

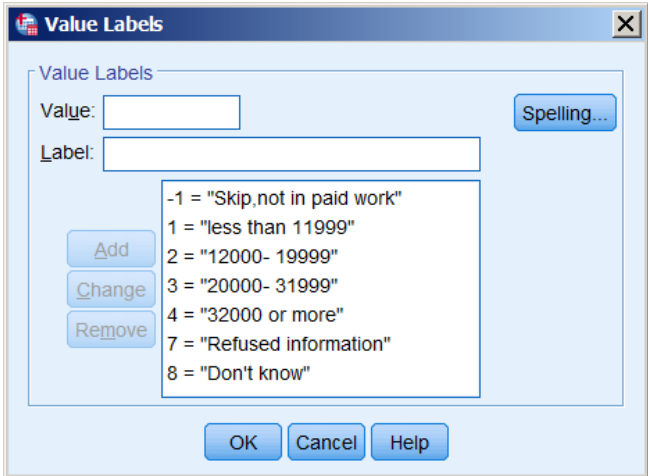

No missing values are declared

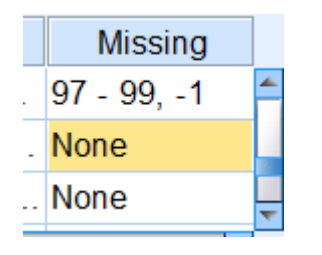

**frequencies** rearnq **.**

# **Table 3: Frequency count for [REarnQ]** (no missing values declared)

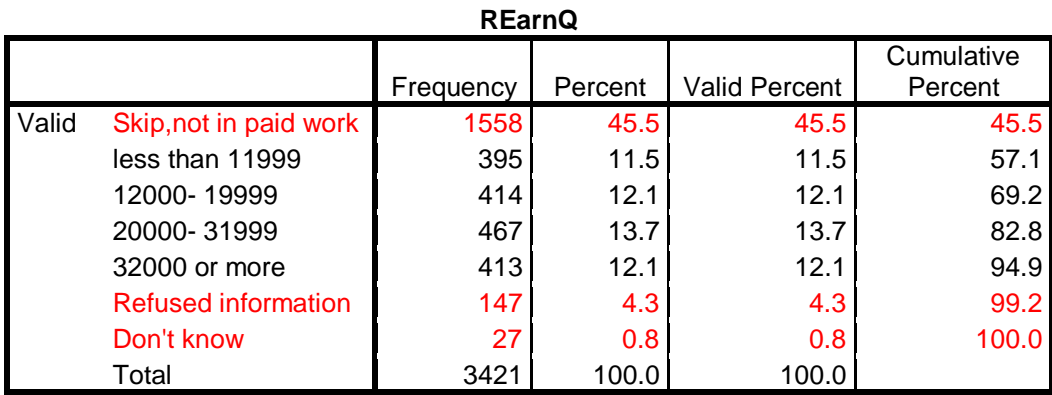

[NB: For statistical analysis, categories " Skip, not in paid work", "Refused information", "Don't know" clearly need to be treated as missing, but are not declared as missing values. Consequently, the figures could be misleading for **Valid Percent** and are inaccurate for **Cumulative Percent**.] When values **-1**, **7** and **8** are declared as missing:

**missing values** rearnq (-1, 7, 8). **frequencies** rearnq .

**Close** 

#### **Table 4: Frequency count for [REarnQ]** (missing values declared)

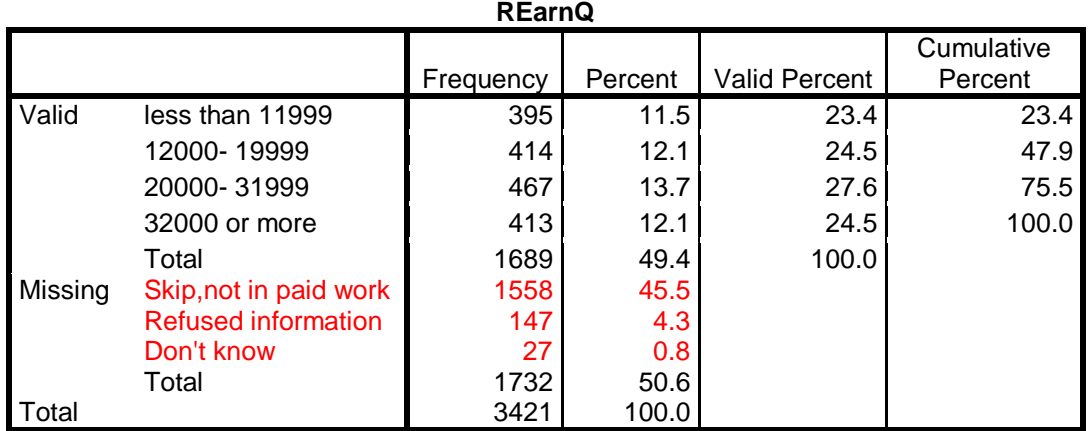

A rule of thumb for percentages is that base **n** should not be less than 40 because, with base 40, moving a single case from one category (-2.5%) to another (+2.5%) makes a net difference of five percentage points.

Elaboration compares percentages of categories in the dependent variable falling within categories of the independent and test variables. The above table has around 400 cases in each non-missing category, but as we progress through zero- order,  $1^{st}$  - order,  $2^{nd}$  - order tables, controlling for test variables, the base for percentages (n=100%) will get progressively smaller.

This grouping is much easier to use for elaboration because there are approximately equal numbers in each category. In the elaboration exercises to follow it is therefore preferable to use **[REarnQ]** as the dependent variable.

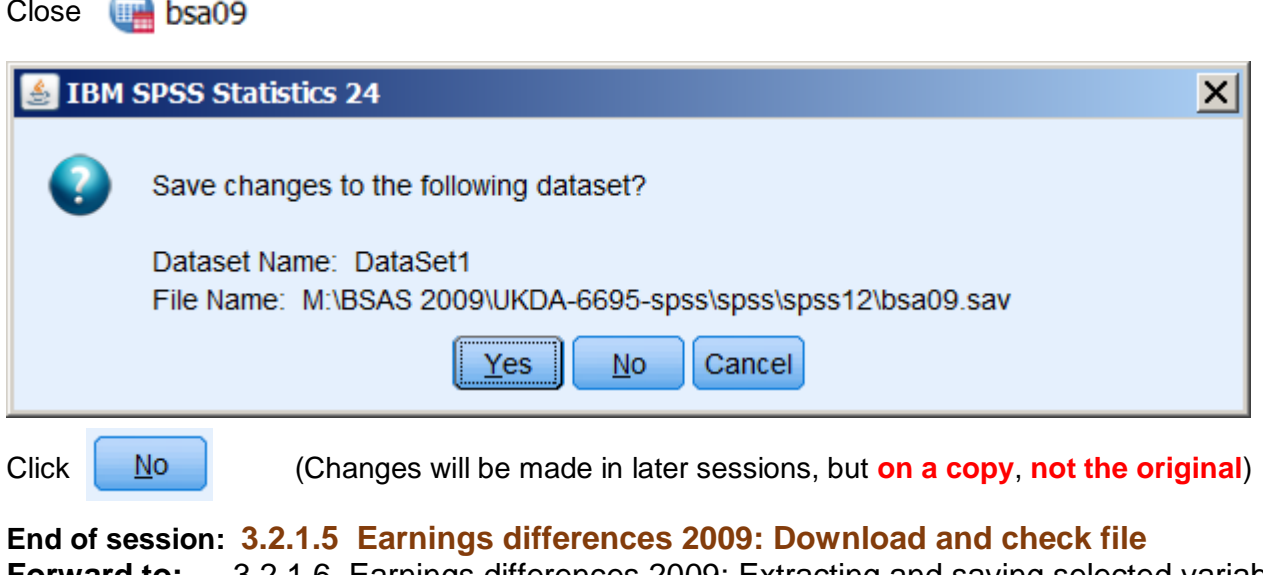

**Forward to:** 3.2.1.6 Earnings differences 2009: Extracting and saving selected variables **Back to:** Block [3 : Analysing two variables \(and sometimes three\)](https://surveyresearch.weebly.com/block-3-analysing-two-variables-and-sometimes-three.html)